# ベネッセの英語教室 BE studio ZOOM オンラインレッスン マニュアル(PC 用)

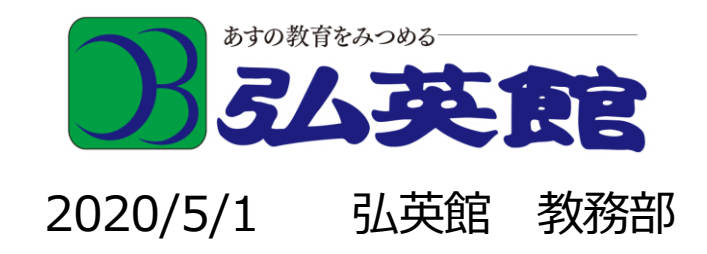

# パソコン(Windows)の場合(Edge・Chrome から) まず、ZOOM を使える環境を整えましょう。

1. インターネットブラウザ(Edge・Chrome)

https://zoom.us/ にアクセスしてください

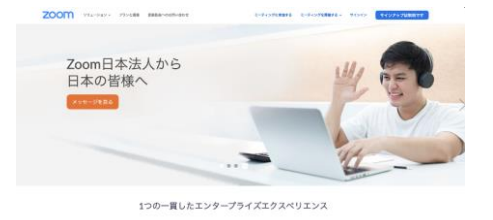

- $\overline{u}$
- 2. 一番下までスクロールして、「ミーティングクライアント」をクリッ

## クしてください

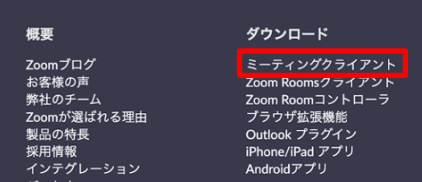

# 3. 「ミーティング用Zoomクライアント」の「ダウンロード」ボタンを

クリックしてください

ミーティング用7oomクライアント

最初にZoomミーティングを開始または参加されるときに、ウェブブラウザのクライアント が自動的にダウンロードされます。ここから手動でダウンロードすることもできます。

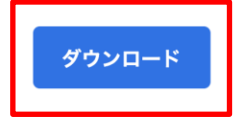

バージョン4.6.10 (20041.0408)

4. 「ZoomInstaller.exe」インストーラがダウンロードさ

れますので、これをクリックしてください

#### C ZoomInstaller.exe  $\wedge$

- D ここに入力して検索
- 5. 下記ウィンドウが表示されますので「はい」をクリックしてください

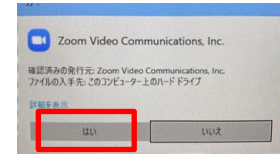

6. Zoomインストールが完了しました!お疲れ様でした!

7. (ここからは必須ではありませんが、Zoomアプリを素早く起動する

ための 作業です)

タスクバーのZoomアプリアイコンを右クリックし、「タスクバーにピン留めす

る」をクリックしてください

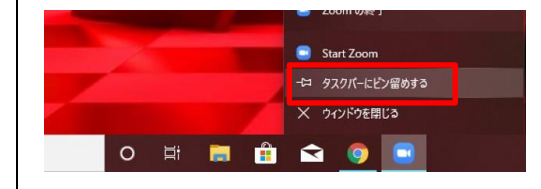

8. タスクバーに、Zoomアイコンが常駐され、簡単に起動が出来るようになりました

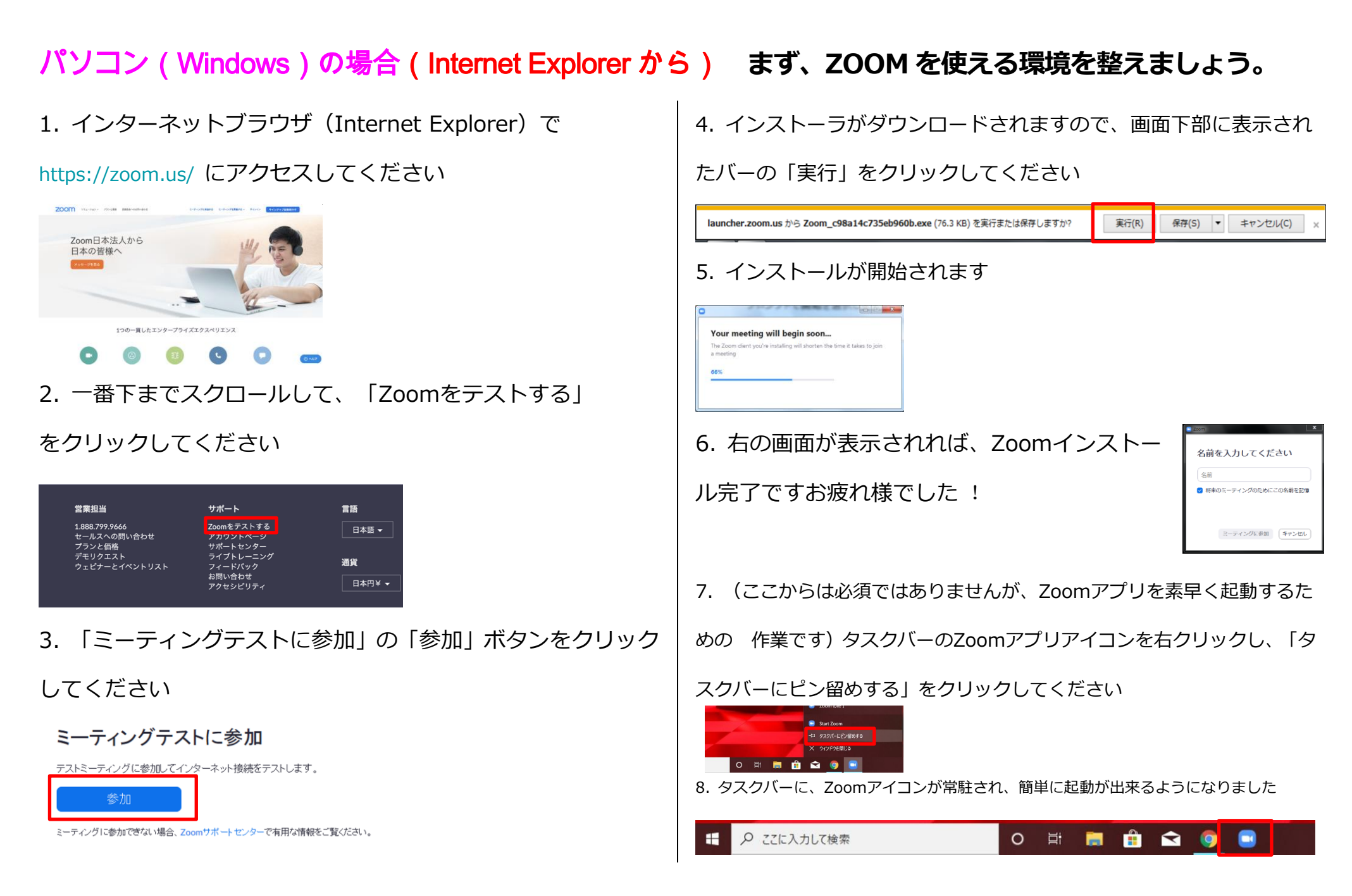

# パソコン(Mac)の場合 まず、ZOOMを使える環境を整えましょう。

1. インターネットブラウザ(SafariやChromeなど)で

https://zoom.us/ にアクセスしてください

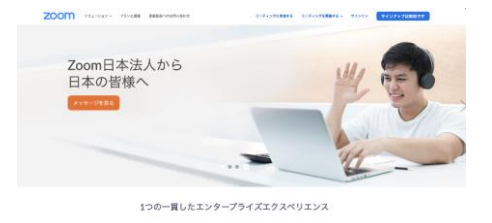

- $\epsilon$ (印)
- 2. 一番下までスクロールして、「ミーティングクライアント」をク

リックしてください

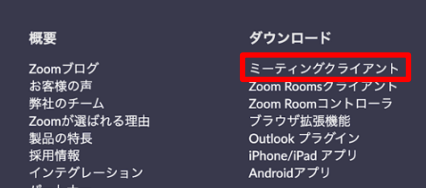

3. 「ミーティング用Zoomクライアント」の「ダウンロード」ボタ

ンをクリックしてください

ミーティング用Zoomクライアント

最初にZoomミーティングを開始または参加されるときに、ウェブブラウザのクライアント が自動的にダウンロードされます。ここから手動でダウンロードすることもできます。

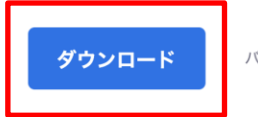

バージョン4.6.10 (20041.0408)

4. 「Zoom.pkg」インストーラがダウンロードされますので、これ

をクリックしてください

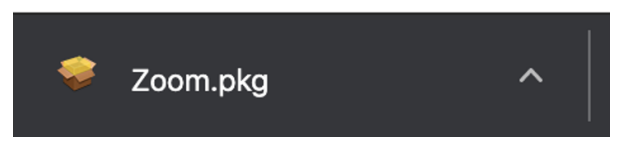

5. インストーラが起動しますので、「続ける」→「インストール」

### とクリックしてください

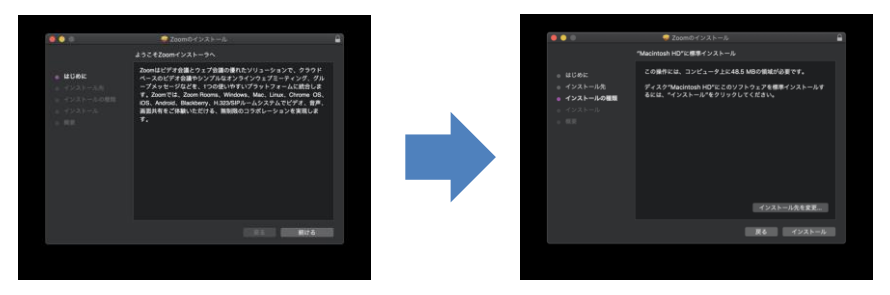

6. Zoomインストールが完了しました! お疲れ様でした!

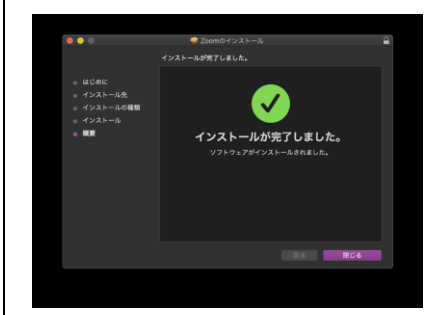

# パソコン (Windows/Mac)の場合 (1) ZOOM を起動して授業に参加してみましょう!

1. Zoom アプリのアイコンをクリックしましょう

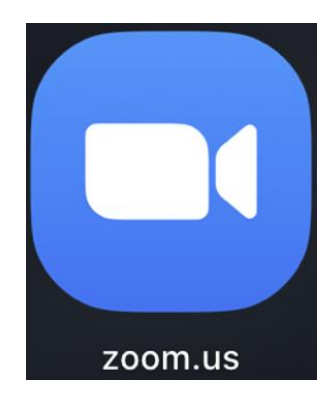

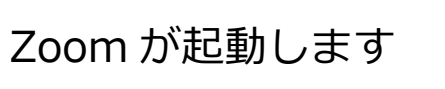

3. 「会議 IDI 、名前を入力してください

2. ミーティングに参加をクリックしてください

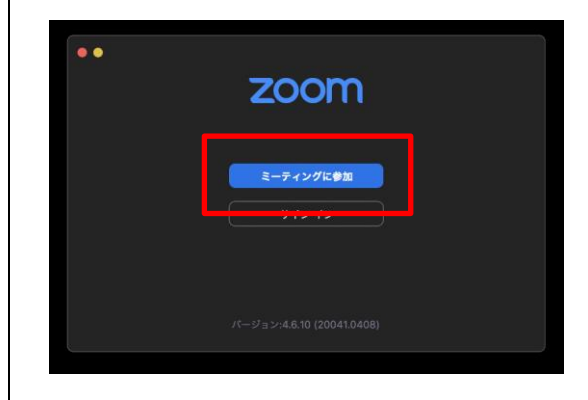

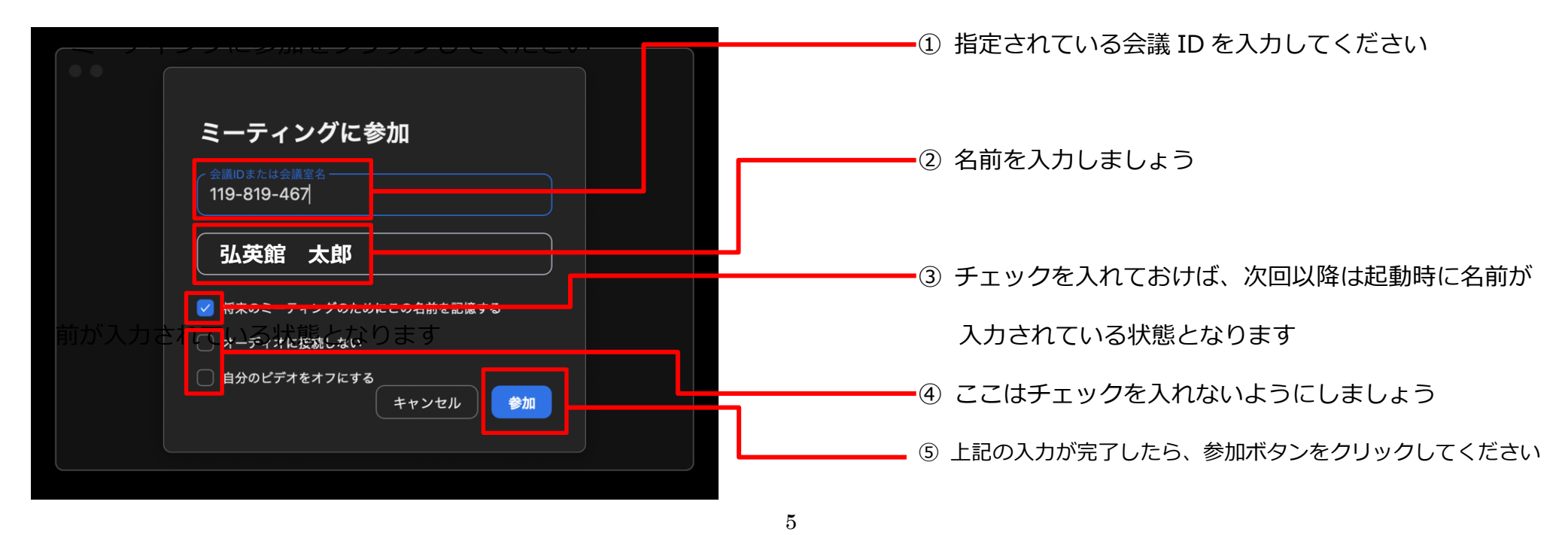

# パソコン (Windows/Mac)の場合(2) ZOOM を起動して授業に参加してみましょう!

4. 音声接続方法の選択画面が出てきた場合は、「コンピューターオーディオに参加する」をクリックしてください。

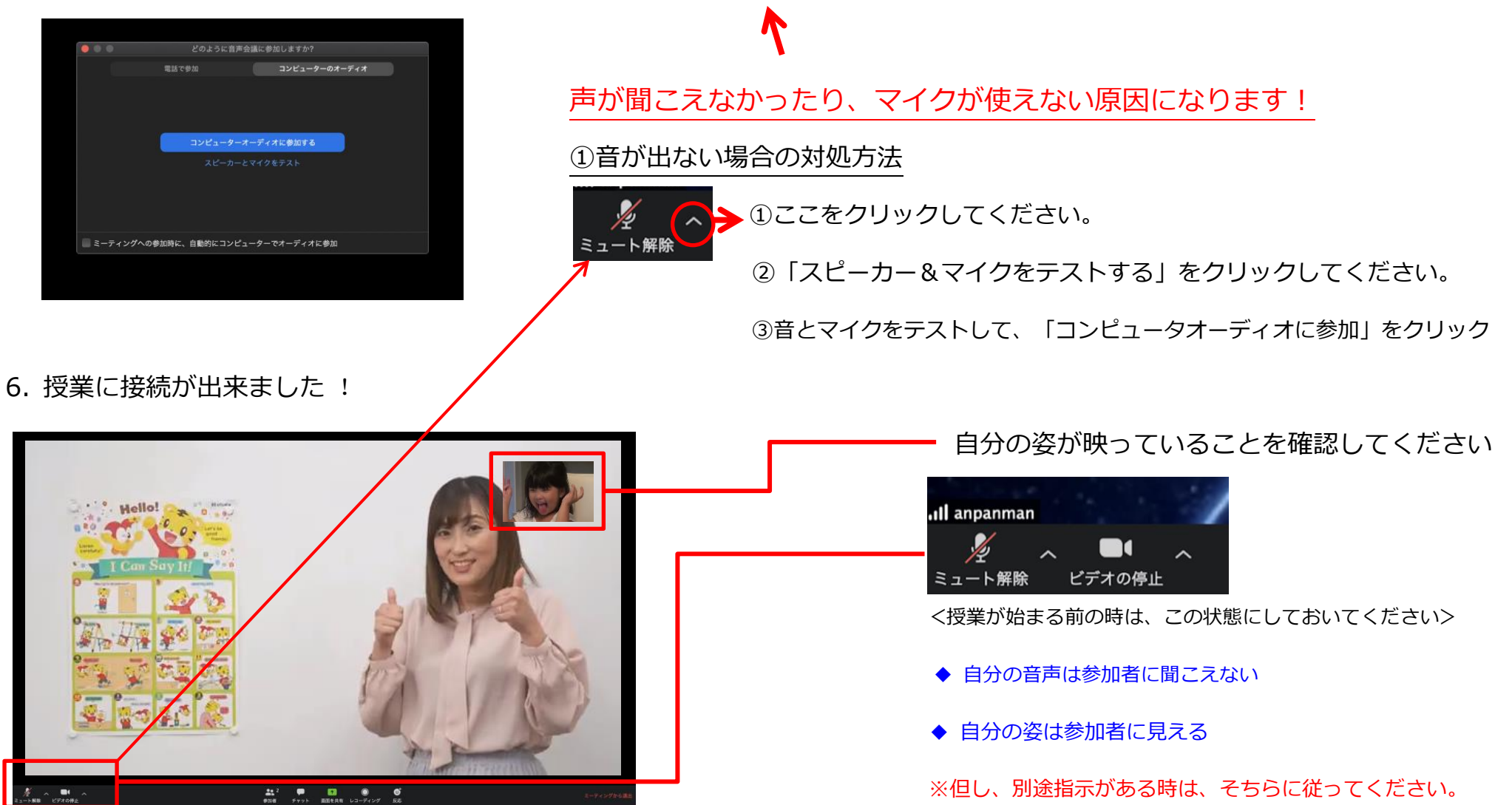

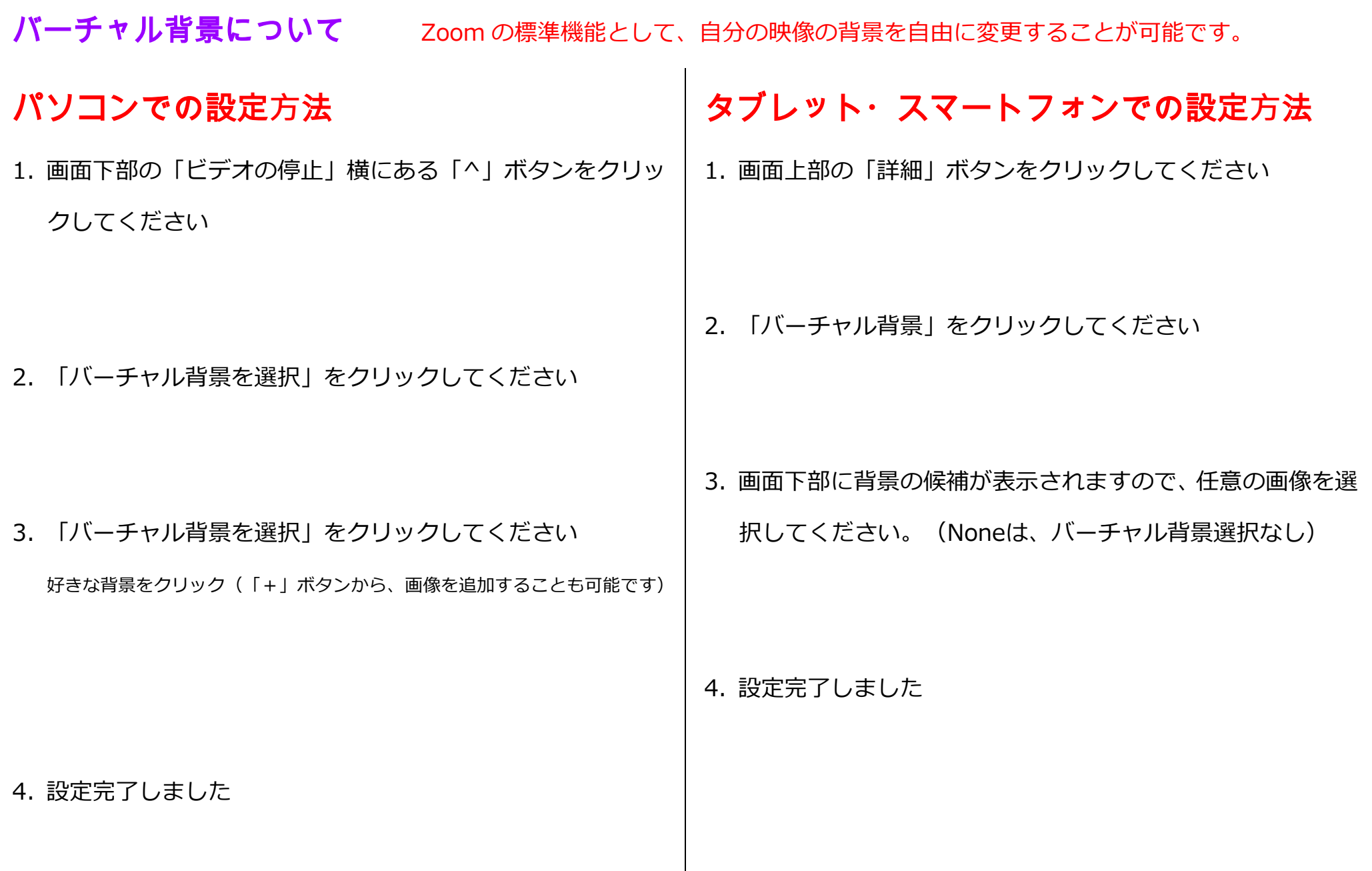

### <オンラインレッスンを受講いただく上で、守っていただきたいこと>

#### レッスン前

- ご視聴いただく機器の準備をお早めにお願いします。 (自立しないタブレットの場合は、適切な角度への設置をサポートください。)
- 周囲の音が気になる環境では、イヤホンを活用されると集中して受講が出来ます。なるべく通信環境の良い場所でご受講ください。
- 機器の充電を十分にお願いいたします。充電残量によっては、ACアダプタへの接続をしながら、受講ください。(Zoomは電力の消費が大きいです。)
- 学習机やリビングの机にてご参加ください。ソファなどでのご参加は、学習する環境としては不適です。● レッスン前にトイレは済ませておいてください。
- レッスン開始前に接続テストを実施しております。遅くとも開始5分前にはクラスに接続いただき、映像や音声の接続チェックをお願いします。

#### レッスン中

- 授業中のご飲食はお控えください。(教室でのレッスン中と同様のルールといたします。)● 適切な場所に視聴機器を配置いただき、教室でのレッスンと同様な、良い姿勢を保てるT夫をお願いいたします。
- レッスンは通常と同様に行いますが、機材の操作・具体的な指示が伝わらない場合は日本語を使用する場合があります。
- 教室でのレッスンと同様に、レッスン教材を手元に置き、すぐ使用できるようにお願いします。
- レッスン参加時は、基本的に音声は接続状態にしてください。 (基本的にミュートは解除をお願いします)

#### レッスン後

- レッスンが終了したら、「ミーティングからの退室」を必ずクリックしてください。
- レッスン後は、「映像レッスン」で必ず復習をしましょう。
- わからないことがあれば、質問をしましょう (質問の方法については、別途担当講師よりお伝えします。)

#### ルールを守り、みなさんが気持ちよく学習できる環境を整えましょう !